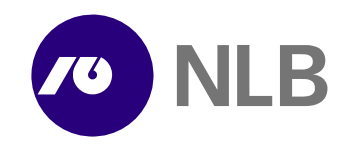

## **NLB Proklik Kratki vodnik za prvo namestitev NLB Proklika**

1. Na spletni strani [http://www.nlb.si/images/content/\\_doc/NLBProklik\\_nadgradnja.exe](http://www.nlb.si/images/content/_doc/NLBProklik_nadgradnja.exe) prevzemite datoteko NLBProklik\_nadgradnja.exe in jo shranite na disk.

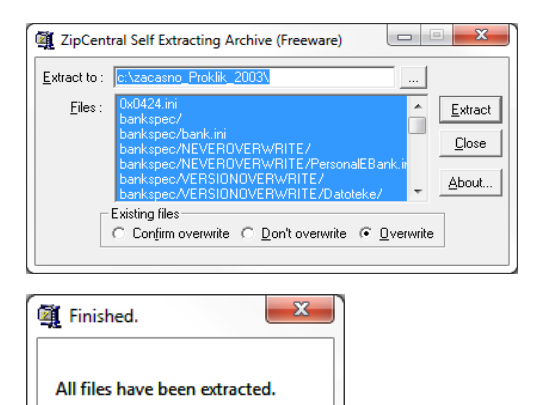

OK

2. Ko je prevzem končan, datoteko poženite z dvojnim klikom.

3. Pojavi se okno, kjer lahko izberete mapo, v katero se bodo shranile namestitvene datoteke. **Priporočamo, da pustite mapo, ki je že privzeto določena.**

4. Pritisnite na gumb **Extract**.

5. Pojavilo se bo okno, ki ga potrdite s pritiskom na **V redu/OK**.

6. Namestitev se bo nadaljevala samodejno.

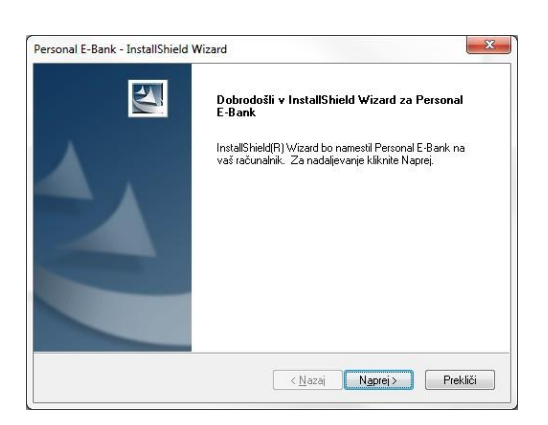

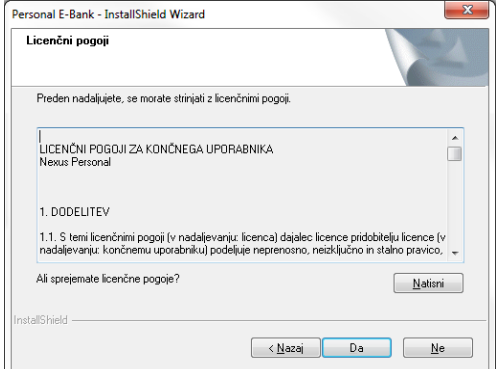

7. Pritisnite gumb **Naprej**.

8. S pritiskom na gumb **Da** potrdite, da se strinjate in sprejemate licenčne pogoje.

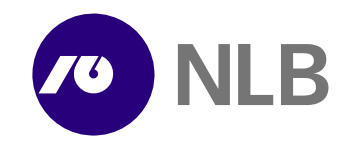

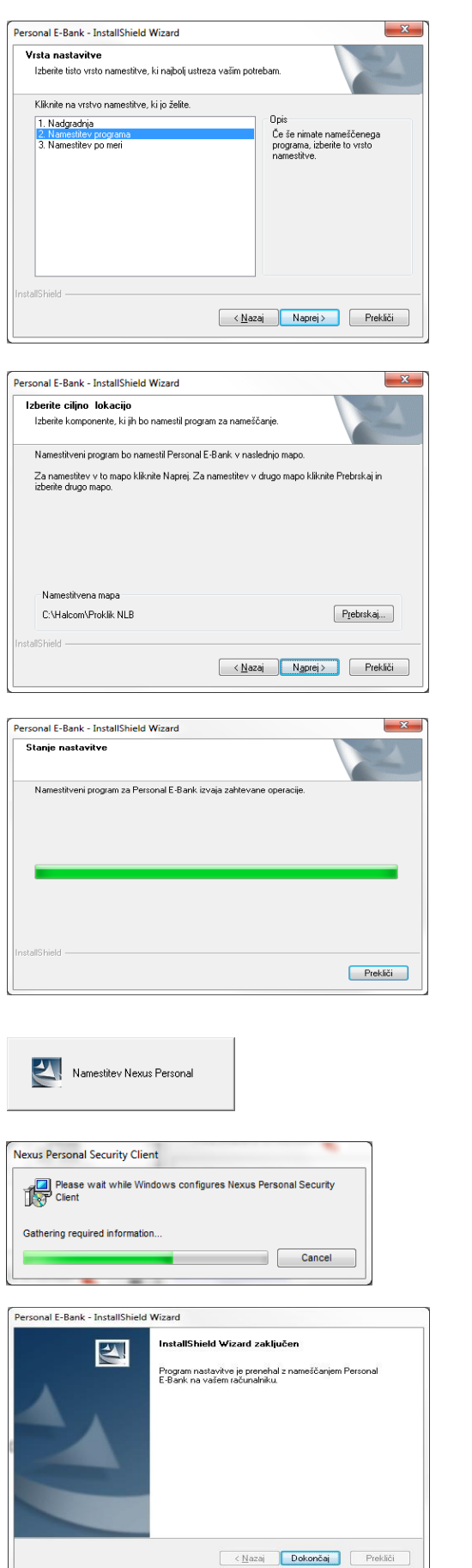

9. V tem koraku izberite drugo točko, kjer piše **Namestitev programa**.

- 10. Izberite mapo, kamor boste namestili NLB Proklik.
- 11. Nadaljujte z **Naprej**.

12. Namestitev poteka.

13. Počakajte, da se izvede namestitev programa Nexus Personal.

14. Pritisnite gumb **Dokončaj**.

15. Program NLB Proklik je sedaj nameščen in lahko pričnete z uporabo. **Za dodatne informacije in tehnično pomoč za NLB Proklik pokličite na telefon 01/477 20 00 od ponedeljka do petka med 8. in 18. uro.**